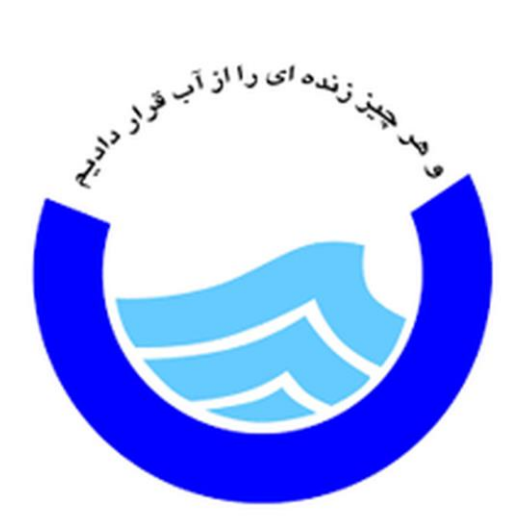

### راهنما اپلیکیشن آب و فاضالب استان مازندران

طراحی و تولید :

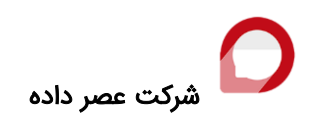

تابستان 1398

# شرکت عصر داده $\bigcirc$

## فهرست

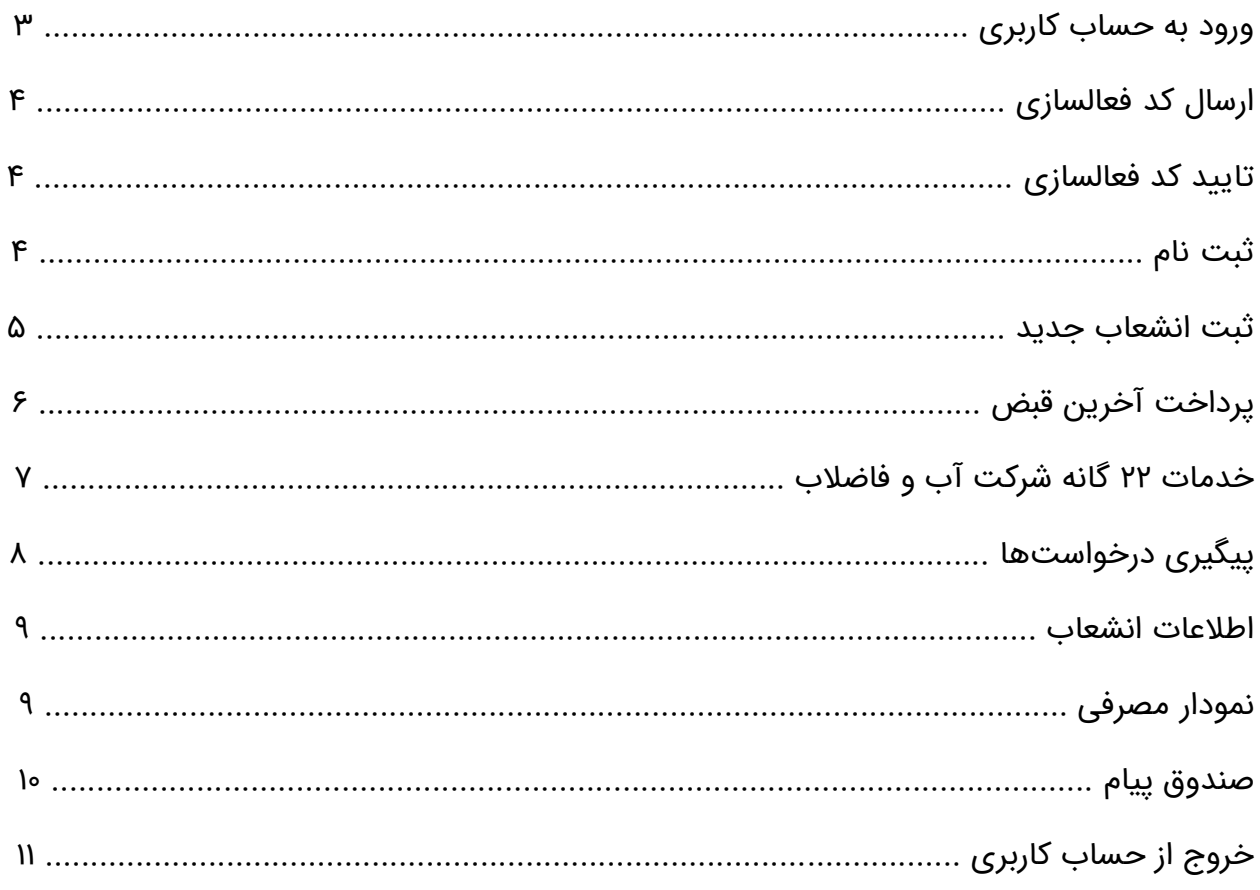

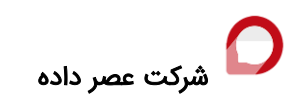

#### ورود به حساب کاربر ی

 اولین قدم بعد از نصب اپلیکیشن ورود به حساب کاربری است. شما با ایجاد حساب کاربری میتوانید هر زمانی و با دستگاههای مختلف وارد حساب کاربری خود شده و تمامی اطالعات خدماتی خود شامل : انشعابهای ثبت شده ، درخواستهای ثبت شده و ... را در اختیار داشته باشید.

....................................................................................................................................................................

مراحل ورود به حساب کاربری و یا ثبت نام در سامانه ، به شکل زیر است.

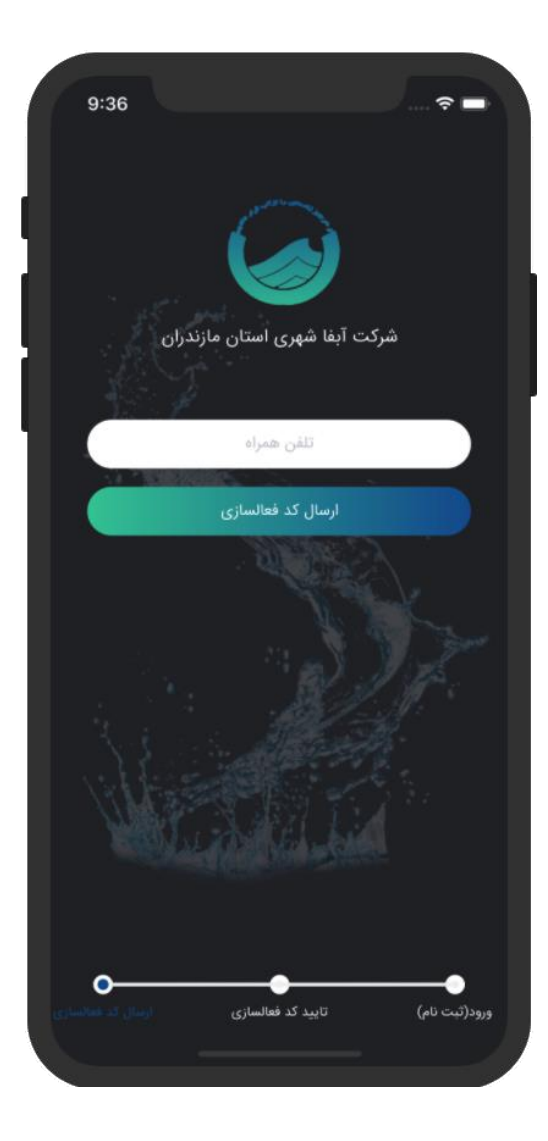

ارسال کد فعالسازی

 برای ارسال کد فعالسازی الزم است شماره تلفن همراه خود را وارد کنید. شماره تلفن همراه را با پیش شماره 09 وارد نمایید ، مانند : 09110000000 .

....................................................................................................................................................................

پس از وارد کردن شماره بر روی دکمه "ارسال کد فعالسازی" کلیک کنید.

#### تایید کد فعالسازی

 حال برای شمارهای که در مرحله "ارسال کد فعالسازی" وارد نموده بودید کد فعالسازی ارسال شده است. این کد را وارد کرده و سپس بر روی دکمه "تایید کد فعالسازی" کلیک کنید.

حال اگر با شمارهای که در قسمت "ارسال کد فعالسازی" وارد نموده بودید ، قبال در سامانه ثبت نام کرده باشید شما مستقیم وارد حساب کابری خود خواهید شد و نیازی به انجام دادن مرحله بعد (ثبت نام) نخواهید داشت.

#### ثبت نام

 در این مرحله تنها نیاز است نام و نام خانوادگی خود را وارد کرده و سپس بر روی دکمه "ثبت نام" کلیک کنید. حال حساب کاربری شما ایجاد شده است و شما به صورت خودکار وارد آن میشوید.

## شرکت عصر داده

ثبت انشعاب جدید

 برای خدماتی همچون: پرداخت آخرین قبض ، خدمات 22 گانه مبتنی بر انشعاب ، نمودار مصرفی و ... الزم است ابتدا انشعاب مورد نظر را در سامانه ثبت نمایید.

....................................................................................................................................................................

برای ثبت انشعاب جدید تنها نیاز است شماره پرونده مندرج در قبض را وارد کرده و سپس بر روی دکمه "استعالم" کلیک کنید. حال شما میتوانید مشخصات قبض استعالم شده را مشاهده کنید و برای آن نام مستعار انتخاب نمایید. این نام کمک میکند تا انشعاب خود را سادهتر شناسایی کرده و آن را از دیگر انشعابهای ثبت شده در حساب کاربری خود ، تمیز کنید.

حال انشعاب در حساب کاربری شما ثبت شده است و تا زمانی که آن را از حساب کاربری خود حذف ننمایید ، میتوانید از تمامی سرویسها سامانه بر روی آن استفاده نمایید.

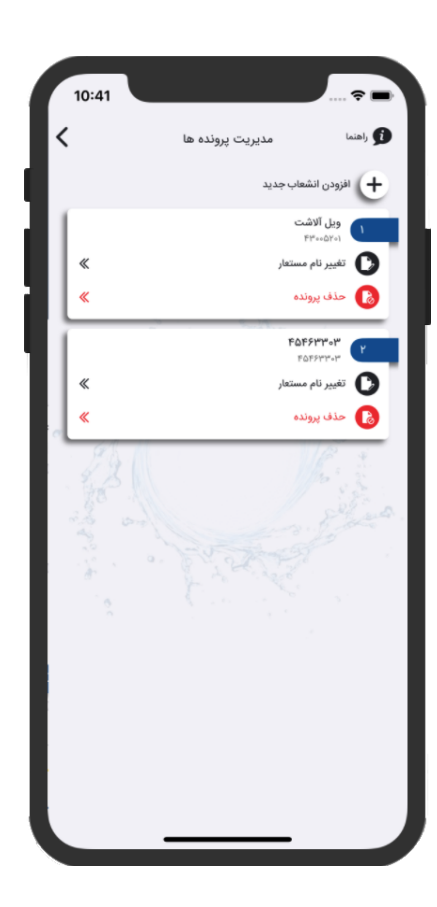

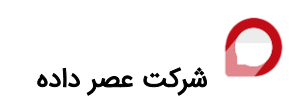

پرداخت آخرین قبض

 اطالعات آخرین قبض انشعاب از جمله : شناسه قبض ، مبلغ ریالی و مهلت پرداخت در صفحه نخست به شما نمایش داده میشود. برای پرداخت قبض مراحل زیر را انجام دهید:

....................................................................................................................................................................

- .1 بر روی دکمه "پرداخت" کلیک کنید.
- .2 پس از باز شدن درگاه بانکی ، ابتدا شماره کارت شتابی خود را وارد کنید.
	- .3 رمز دوم خود را وارد کنید.
	- .4 شناسه 2CVV مندرج بر روی کارت را وارد کنید.
	- .5 تاریخ انقضاء مندرج بر روی کارت را وارد کنید.
		- .6 بر روی دکمه "پرداخت" کلیک کنید.

حال آخرین قبض صادره بر روی انشعاب انتخاب شده ، پرداخت شده است.

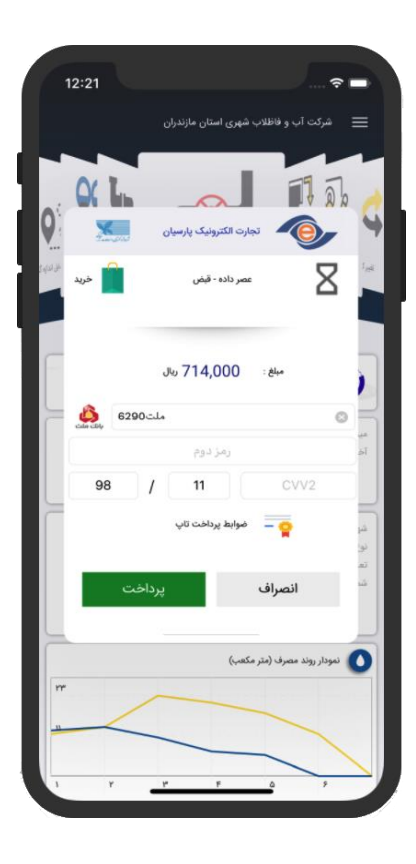

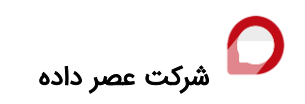

#### خدمات 22 گانه شرکت آب و فاضالب

 شما میتوانید خدمات 22 گانه شرکت آب و فاضالب را در بستر اپلیکیشن استفاده نمایید. برای ثبت درخواست خود در هر خدمت تنها الزم است اطالعات مندرج در هر خدمت را وارد کنید و سپس بر روی دکمه "ثبت" کلیک کنید.

....................................................................................................................................................................

درخواست شما در سامانه ثبت میشود و شما میتوانید در بخش "درخواستهای من" آن را مشاهده کرده و در صورت نیاز آن را پیگیری نمایید.

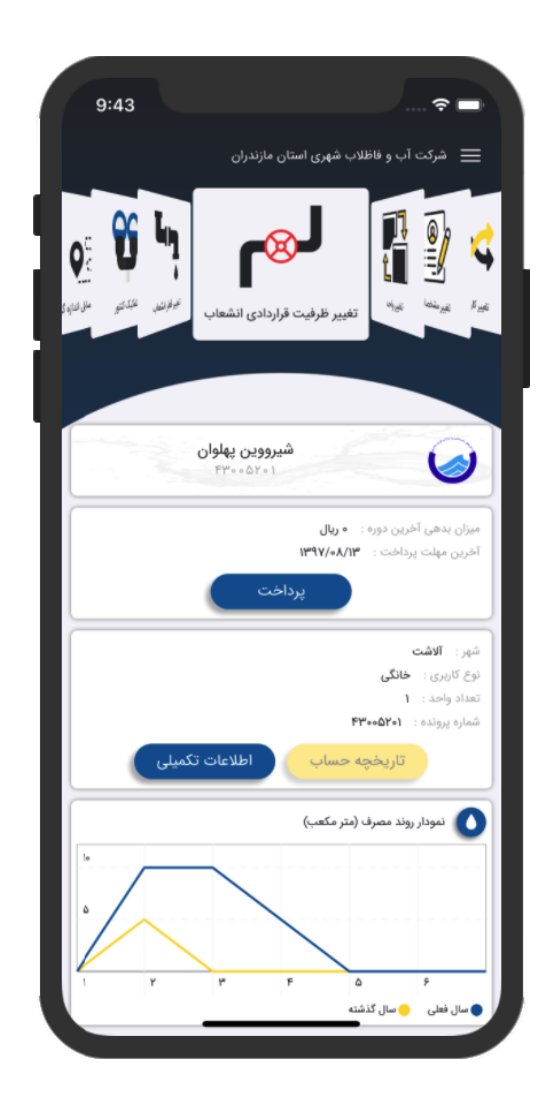

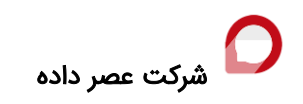

....................................................................................................................................................................

#### پیگیری درخواست ها

 در این بخش این امکان در نظر گرفته شده است تا بتوانید درخواستهای ثبت شده خود را استعالم و پیگیری نمایید. برای این امر تنها الزم است شماره پیگیری درخواست خود را وارد کرده و سپس بر روی دکمه "استعالم" کلیک کنید.

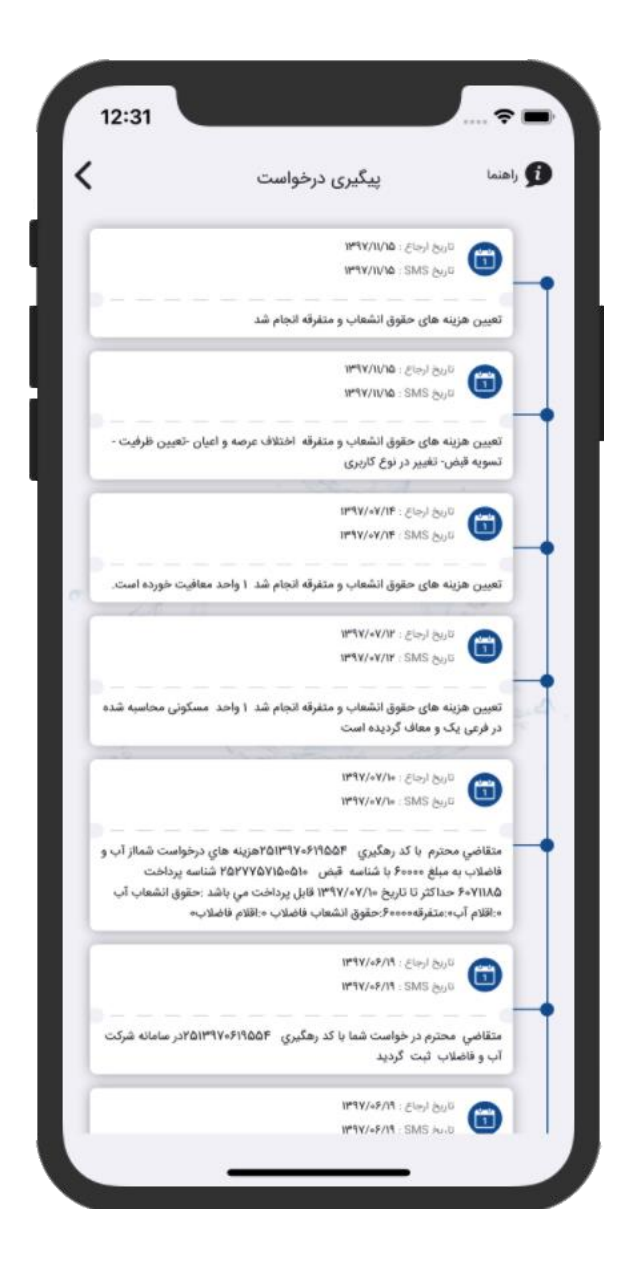

## شرکت عصر داده

....................................................................................................................................................................

#### اطالعات انشعاب

 با انتخاب هر یک از انشعابهای ثبت شده در حساب کاربری خود میتوانید اطالعات آن انشعاب را مشاهده کنید ، از جمله:

- .1 شهر
- .2 آدرس
- .3 نوع کابری
- .4 تعداد واحد
- .5 شماره پرونده
	- $\ldots$  .  $\mathcal{F}$

#### نمودار مصرفی

 در صورت ثبت بودن انشعاب ، پس از انتخاب هر انشعاب در پایین صفحه نخست ، نمودار مصرفی دو سال اخیر آن انشعاب نمایش داده میشود. این نمودار درک بهتری از میزان مصرف در ماههای مختلف سال و همچنین میزان مصرفی سال کنونی و سال قبل را به شما میدهد.

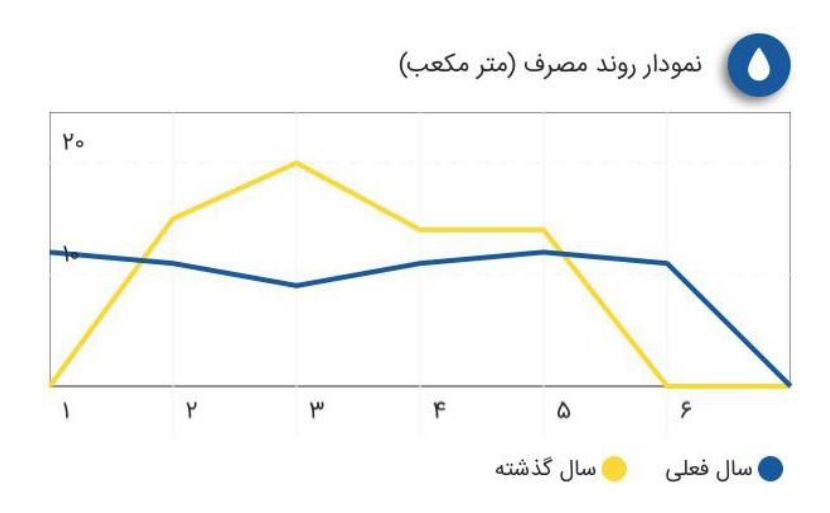

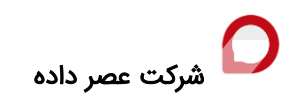

....................................................................................................................................................................

صندوق پیام

 در این بخش تمامی پیامهای ارسالی توسط شرکت آب و فاضالب به شما نمایش داده میشود و شما میتوانید پیامها را به اشتراک گذاشته و یا هر یک را حذف نمایید.

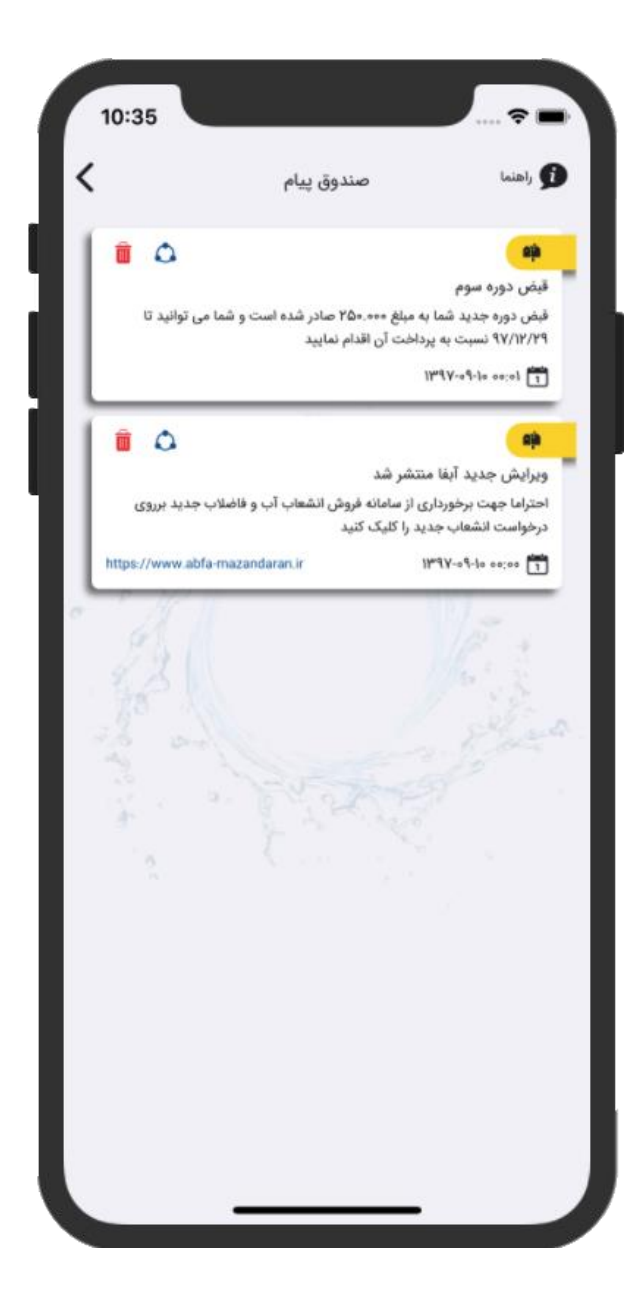

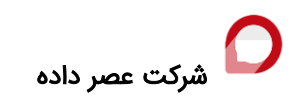

....................................................................................................................................................................

### خروج از حساب کاربری

 همچنین در صورت نیاز میتوانید از حساب کاربری خود خارج شوید. با خروج از حساب کاربری هیچ یک از اطالعات شما از بین نمیرود و هر زمان که الزم بود میتوانید وارد حساب کاربری خود شوید.